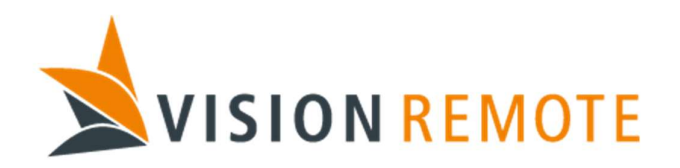

## **Technical Note**

# VLAP Access point setup procedure

Document No: TN-0048

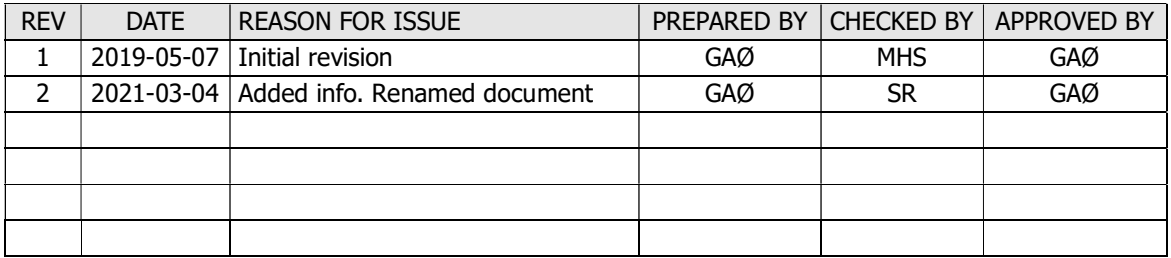

This document is proprietary and confidential. No part of this document may be disclosed in any manner to a third party without the prior written consent of Vision Remote AS.

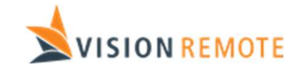

## Document No: TN-0048 **Table of Contents**

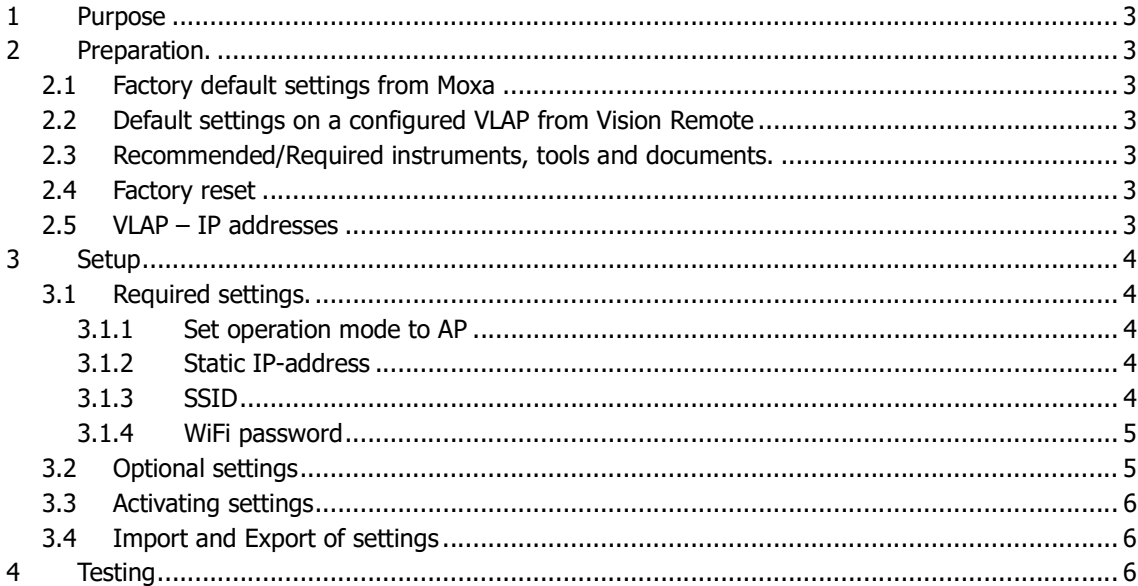

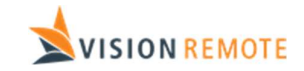

#### Document No: TN-0048

## 1 Purpose

This document describes how to set up the WiFi access point of the VM-110 and VX-100 VLAP (VLAP). The VisionLink communication channel between the VM-110 RU/VX-100 RU (RU) and VLAP consists of two radio links called G-link and C-link. The G-link is the high capacity/limited range part, while the C-link is the limited capacity/long range link. The C-link is automatically configured when it is paired to a VM-110/VX-100 BU (BU), but the access point needs to be configured with the correct Wifi settings.

## 2 Preparation.

The VLAP uses an AWK-3131A access point from Moxa.

### 2.1 Factory default settings from Moxa

IP address: 192.168.127.253

Username: admin

Password: moxa

Please ensure that your computer and the AWK-3131A are on the same logical subnet (192.168.127.253). Give your computer a different static IP-address on the same subnet.

Now you can connect and logon either using wireless or wired-LAN connection to the AWK-3131A

#### 2.2 Default settings on a configured VLAP from Vision Remote

IP address: 192.168.32.11

Username: admin

Password: VR134679258

SSID: VRGL5XXX

Wifi password: VR134679258

Please ensure that your computer and the AWK-3131A are on the same logical subnet (192.168.32.11). Give your computer a different static IP-address on the same subnet.

### 2.3 Recommended/Required instruments, tools and documents.

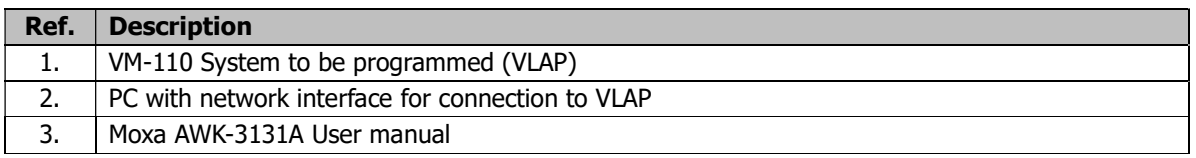

### 2.4 Factory reset

The AWK-3131A has a factory reset button close to the terminal block. Pressing this for over 5 seconds until the STATE led starts blinking green and releasing the button will reset the unit to factory defaults

### 2.5 VLAP – IP addresses

The BU supports up to 3 different VLAP units. These units must all have different static IP-addresses and are to be selected from table below:

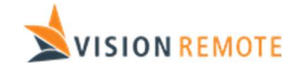

Document No: TN-0048

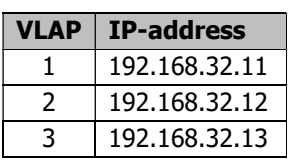

## 3 Setup

A VLAP delivered from Vision Remote is already programmed with default settings but customer is required in most cases to modify some settings to suit their system. This can be for instance if there are several systems on one location. Having several BU`s with identical configured VLAP`s can result in RU not connecting to the correct VLAP

### 3.1 Required settings.

#### 3.1.1 Set operation mode to AP

The access point shall be set to operate as an access point. Settings found under "Wireless LAN Setup -> Operation mode"

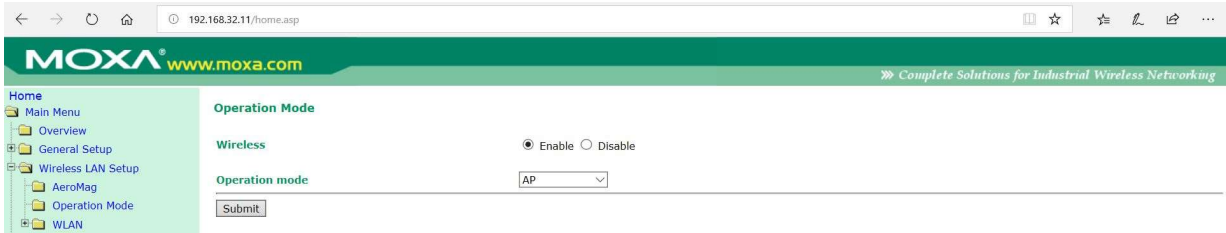

#### 3.1.2 Static IP-address

The access point must be given a static IP address according to table below

Settings located under "General setup ->Network Settings.

IP address assignment: Static

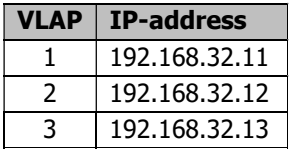

Subnet mask: 255.255.255.0

Gateway: 192.168.32.1

Primary DNS server: 192.168.32.1

#### 3.1.3 SSID

The SSID is basically the name of the WiFi. The naming of SSID is up to the customer to decide, but we recommend choosing a SSID that clearly identifies which BU the VLAP is connected to. For instance, VRGL5028. Where the four first letters stand for Vision Remote G-Link and last digits is the HW-ID of the BU for that system the VLAP is connected to.

TN-0048-2 VM-110 VLAP Access point setup procedure 4 of 6 Settings stored under: "WLAN -> Basic WLAN Setup"

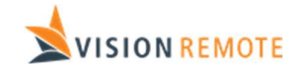

#### Document No: TN-0048 Press "edit"

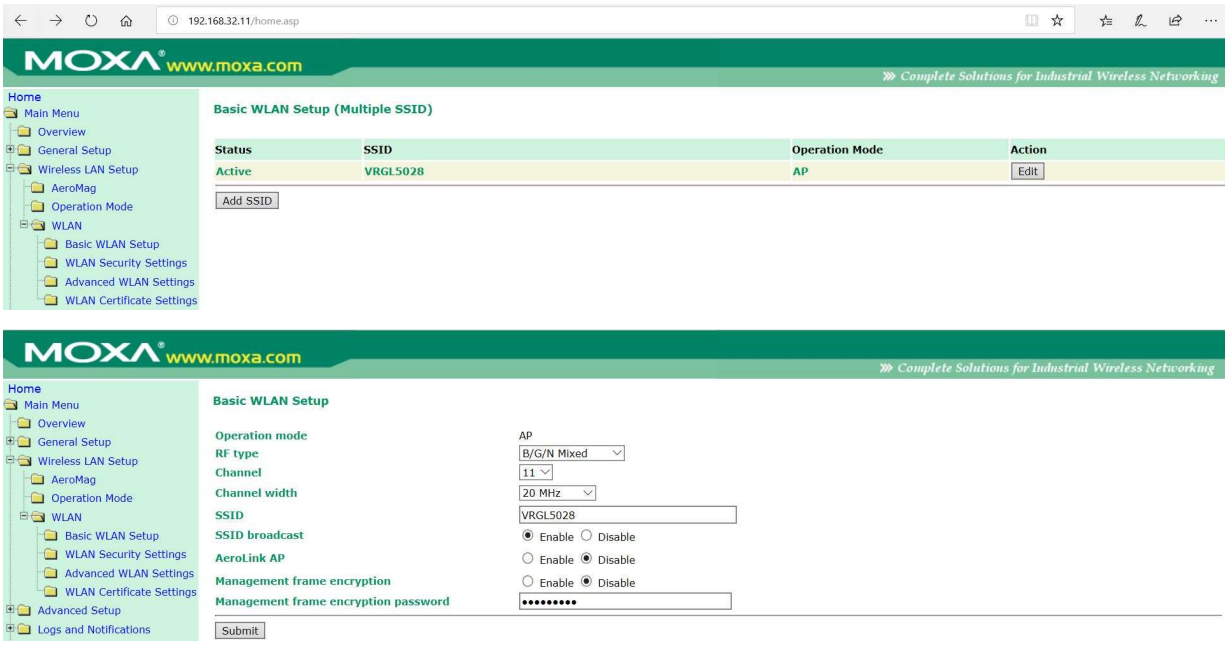

The SSID must also be configurated into the application file of the BU. This is done using the webinterface of the BU. Log into BU using test port and connect to 192.168.32.1. Under settings the SSID can be entered. This is to ensure that the RU receives the SSID during the pairing procedure.

#### 3.1.4 WiFi password

Settings stored under: "WLAN -> Basic WLAN Setup ->Edit"

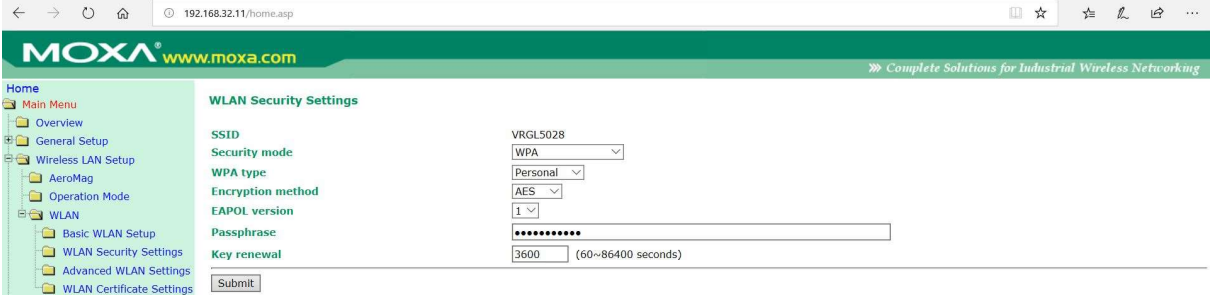

#### Select WPA encryption

Set desired password/passphrase. Please follow your own company's recommend password strategy. If no strategy is in place, we recommend using a password containing letters, numbers and special characters.

The password must also be configurated into the application file of the BU. This is done using the webinterface of the BU. Log into BU using test port and connect to 192.168.32.1. Under settings the Password can be entered. This is to ensure that the RU receives the password during the pairing procedure.

#### 3.2 Optional settings

We recommend that the time, date, year and time zone settings are updated. Then any error messages will have a timestamp matching the real time

We also recommend that the default access point login username and password are updated.

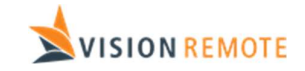

Document No: TN-0048

#### 3.3 Activating settings

Before any settings are activated the settings need to be stored and the access point rebooted. Please follow instructions on-screen.

### 3.4 Import and Export of settings

We highly recommend that the setup of VLAP`s are stored for future reference. This is done by using the "export" option. When replacing a VLAP in the future the setup can be imported using the "import" option.

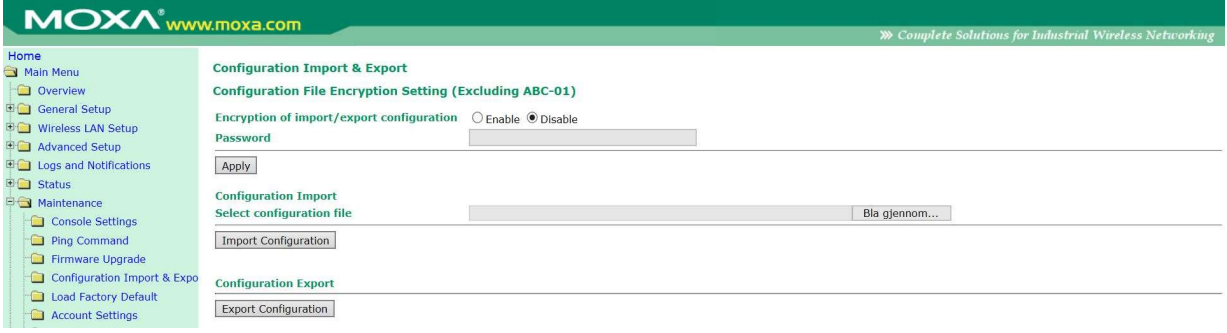

## 4 Testing

As a final test check that it`s possible to connect to the WiFi. It is also recommended to perform a range test. Typical range will be up to 30-50m